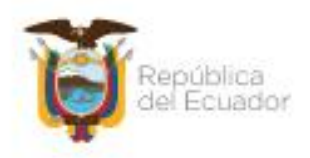

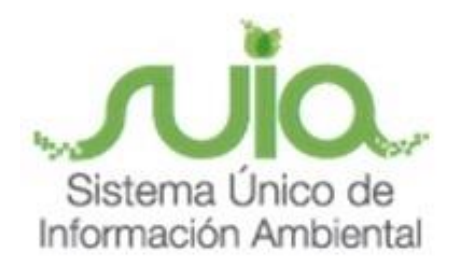

**Sistema de Información de Biodiversidad- SIB**

**Manual de Usuario Operadoras Turísticas-Registro de visitas**

**Índice de Contenido**

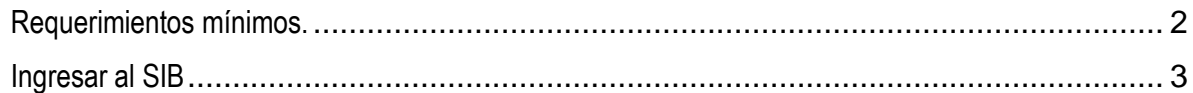

Dirección: Calle Madrid 1159 y Ancialuda Código postal: 170525 / Guito-Ecuador Teléfono: 593-2 398-7600 - www.ambiente.gob.ec

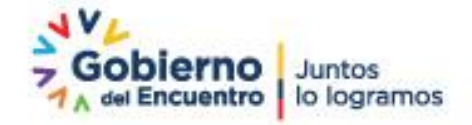

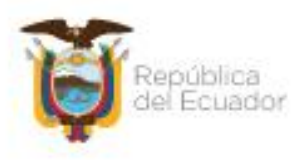

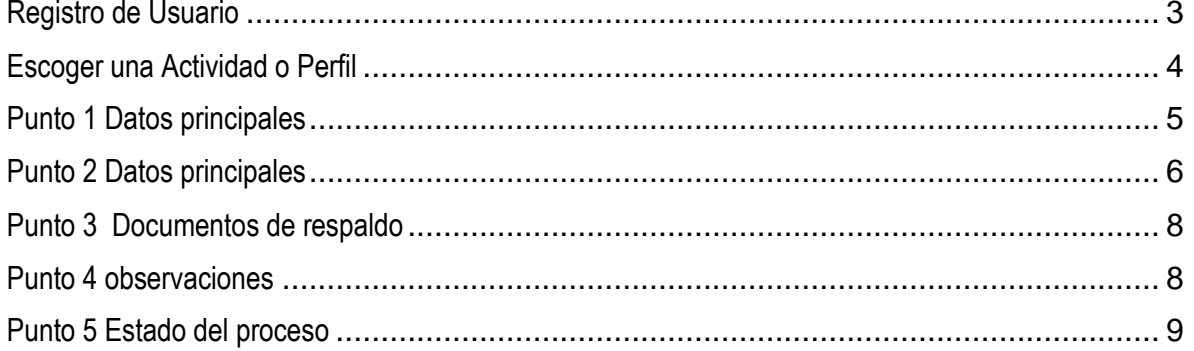

## Índice de Gráficos

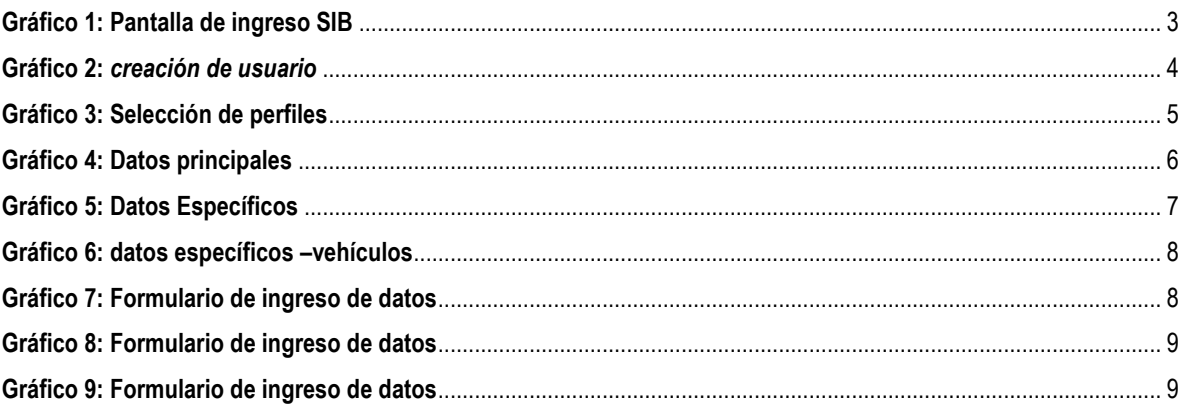

### <span id="page-1-0"></span>Requerimientos mínimos.

Para utilizar el SIB se requiere como mínimo:

- Computador de tercera generación.  $\bullet$
- Acceso a internet con un mínimo de conexión de 512 kb.
- Navegador web  $\bullet$ 
	- O Mozilla Firefox 10 o superior.
	- o Google Chrome actualizando.
- Cuenta registrada y aprobada en el SIB.  $\bullet$

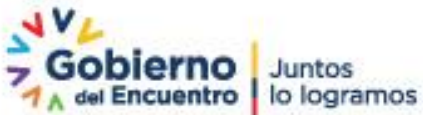

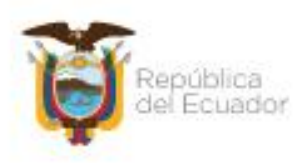

<span id="page-2-0"></span>Ingresar al SIB

Para ingresar al Sistema de Información de Biodiversidad, el usuario necesita estar registrado (ver Manual Registro de Usuarios), y tener activada la actividad o el perfil de operador turístico. En el *gráfico 1* se puede observar la pantalla de inicio.

Para acceder al sistema se ingresar a la dirección electrónica https://sib.ambiente.gob.ec

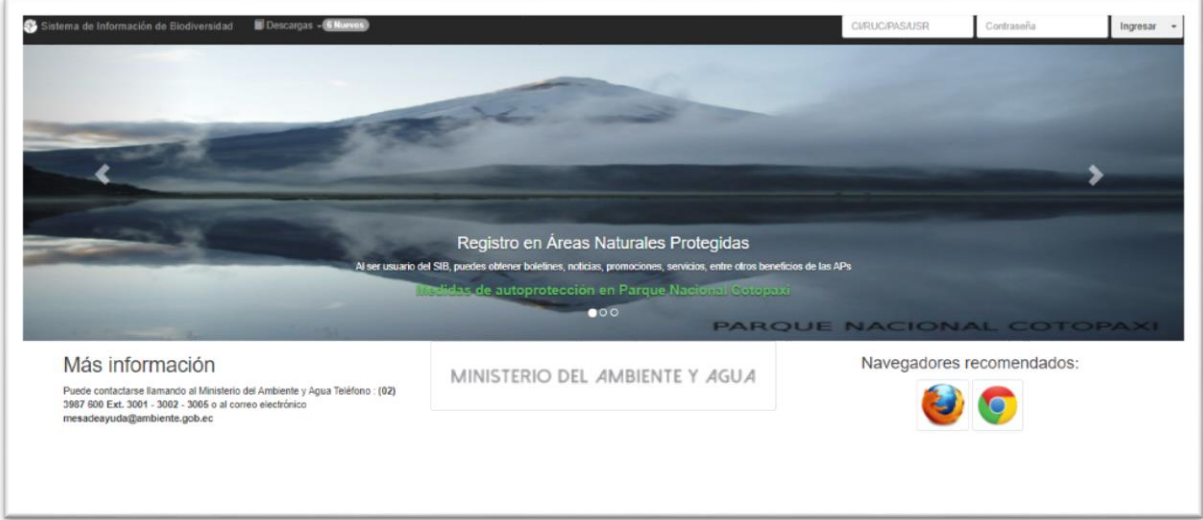

### *Gráfico 1:* **Pantalla de ingreso SIB**

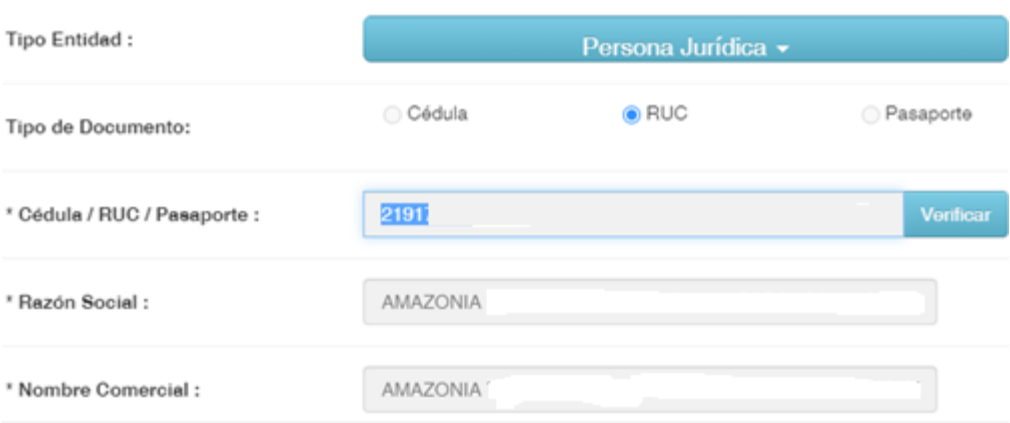

<span id="page-2-1"></span>Registro de Usuario

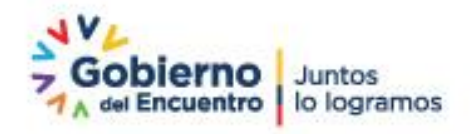

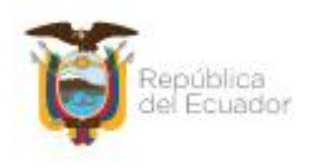

#### Información de Contacto

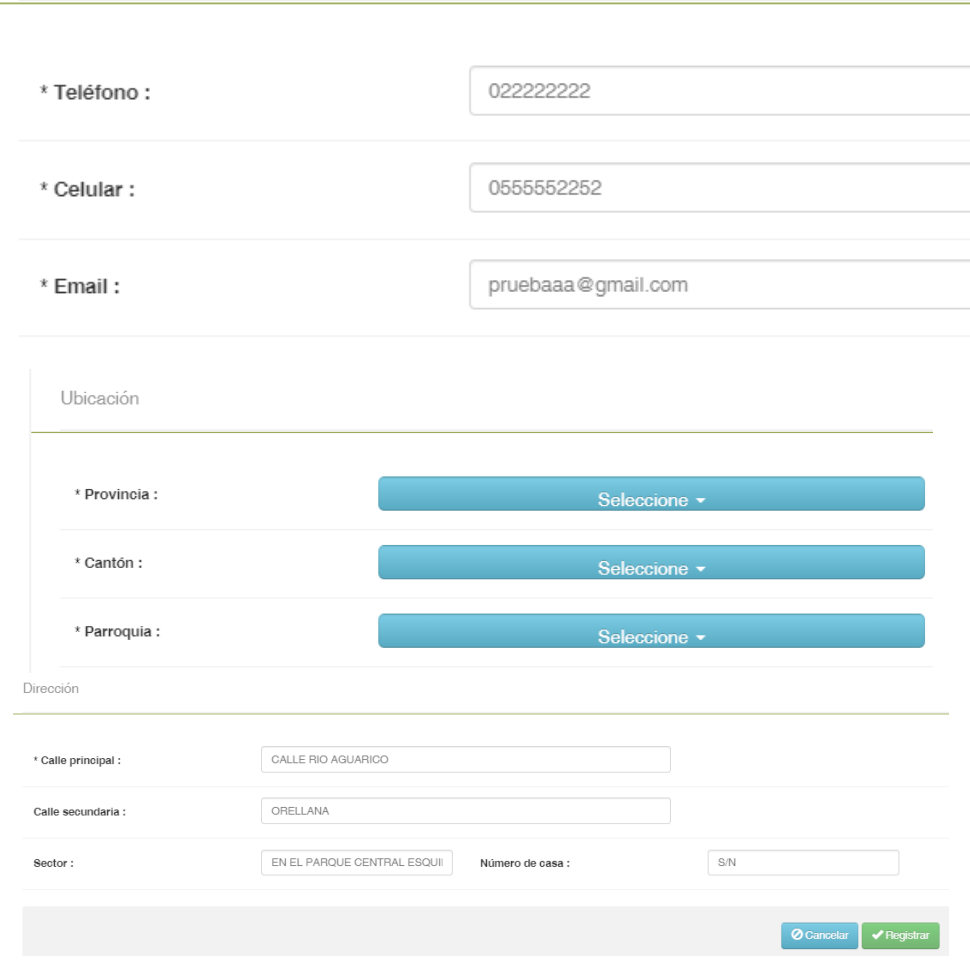

#### **Gráfico 2:** *creación de usuario*

Los campos que empiecen con asterisco (\*) deben ser ingresados obligatoriamente. Luego de haber llenado, se presionará el botón "Registrar". El sistema mostrará un mensaje que confirma su correcto registro de datos o en su defecto el mensaje de información correspondiente que indicará los datos que hagan falta ingresar.

### <span id="page-3-0"></span>Escoger una Actividad o Perfil

Seleccione el perfil que le fue suministrado por el SIB, en este caso "Operadora Turística

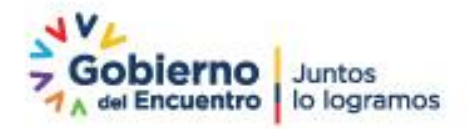

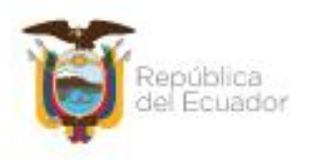

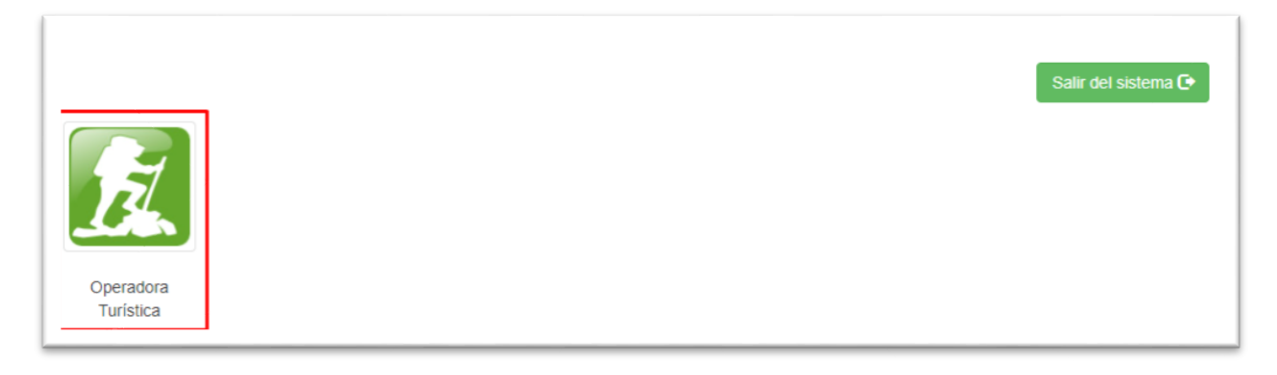

### *Gráfico 3:* **Selección de perfiles**

El usuario debe presionar clic sobre la imagen con el nombre "Operadora Turística". Inmediatamente, se mostrará la pantalla de bienvenida en el menú de funciones del Sistema.

<span id="page-4-0"></span>Punto 1 Datos principales

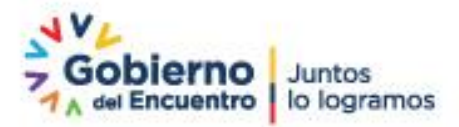

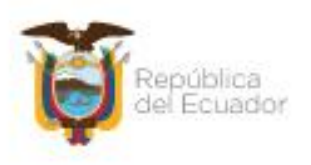

Paso 1: Datos Principales

Paso 2: Datos Específicos

Paso 3: Documentos de Respaldo

Paso 4:

Datos Personales/Juridicos Estimado usuario sirvase en revisar la información y de ser necesa

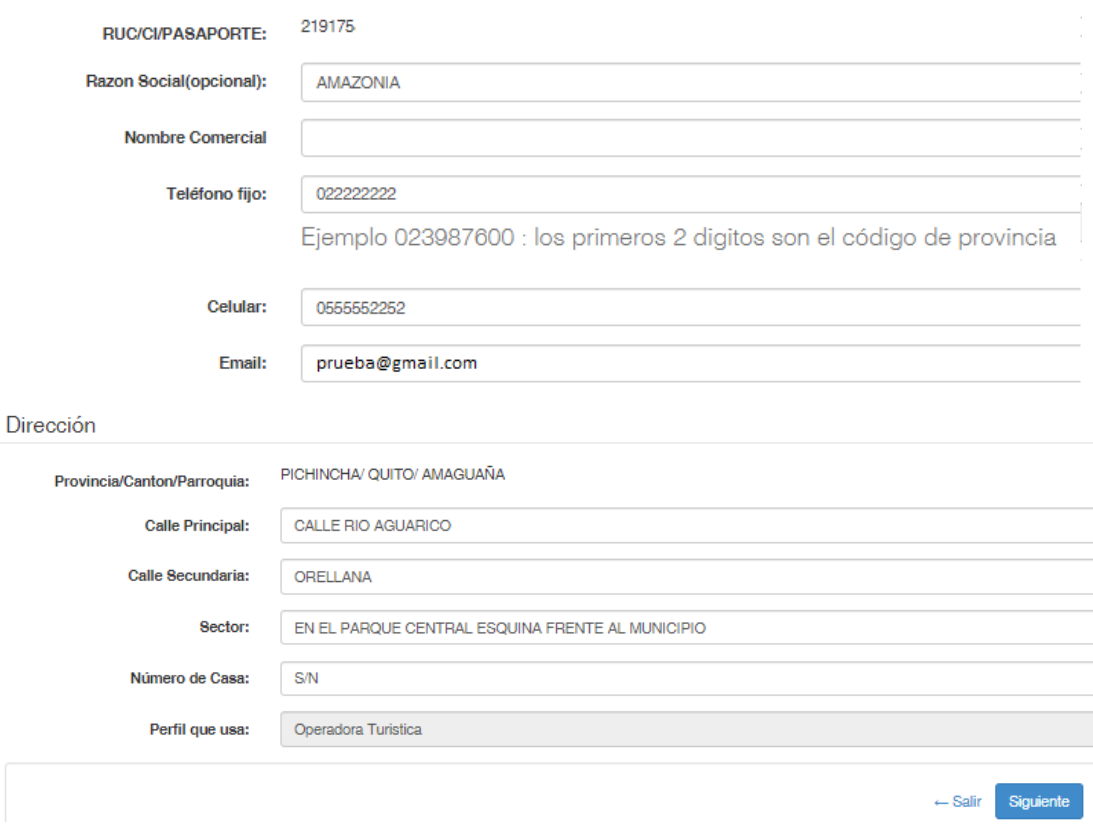

### *Gráfico 4:* **Datos principales**

<span id="page-5-0"></span>Punto 2 Datos principales

Debe ingresar los datos del representante legal y de la operadora turística

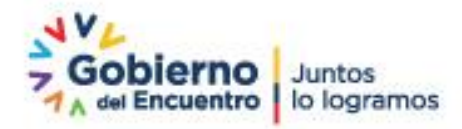

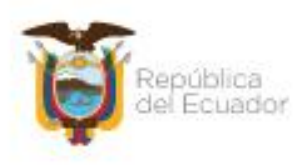

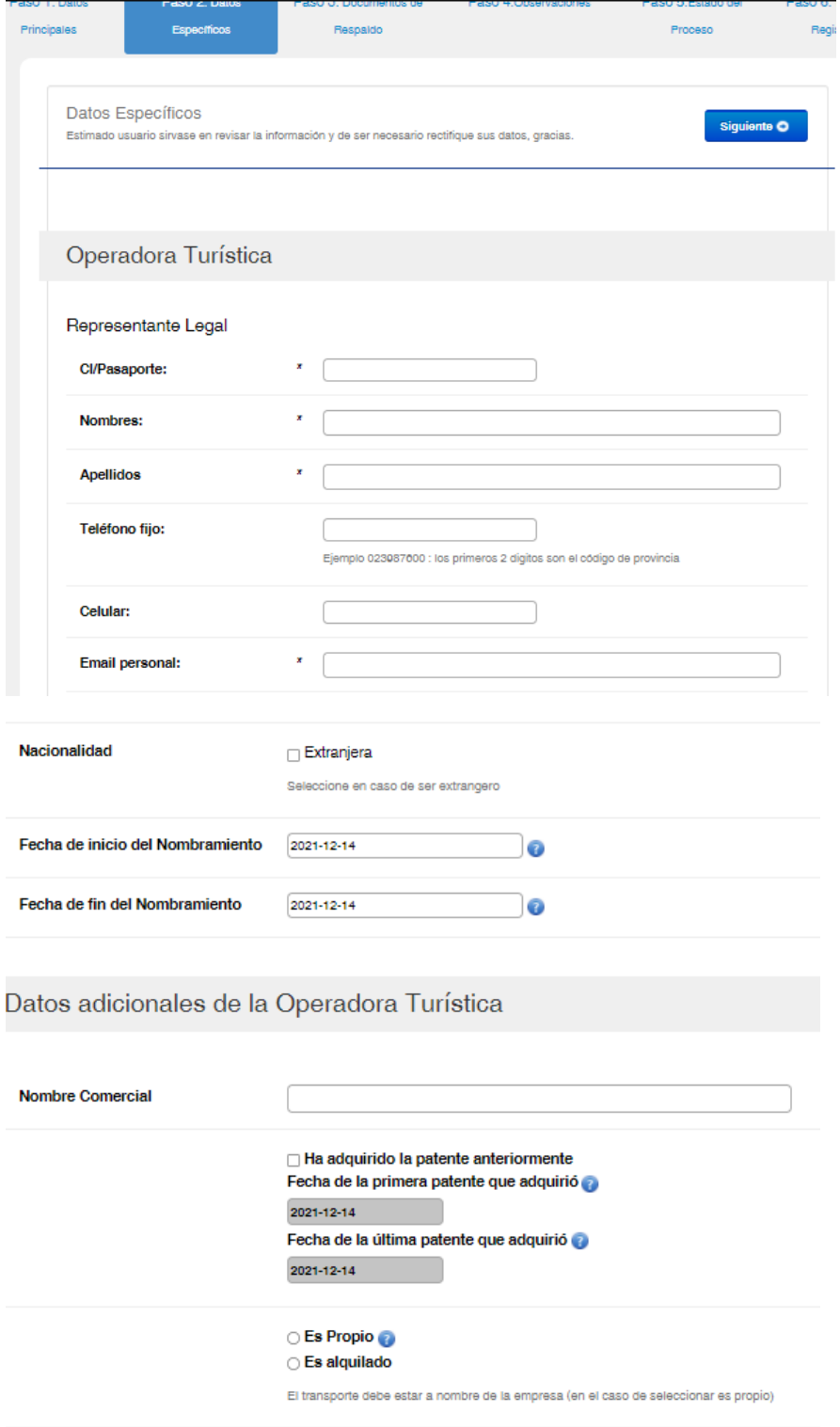

*Gráfico 5: Datos Específicos*

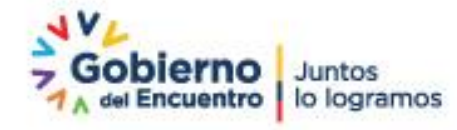

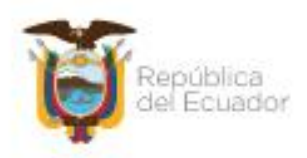

#### En el caso de tener transporte propio llenar el siguiente formulario

Datos Específicos Estimado usuario sirvase en revisar la información y de ser necesario rectifique sus datos, gracias.

<span id="page-7-0"></span>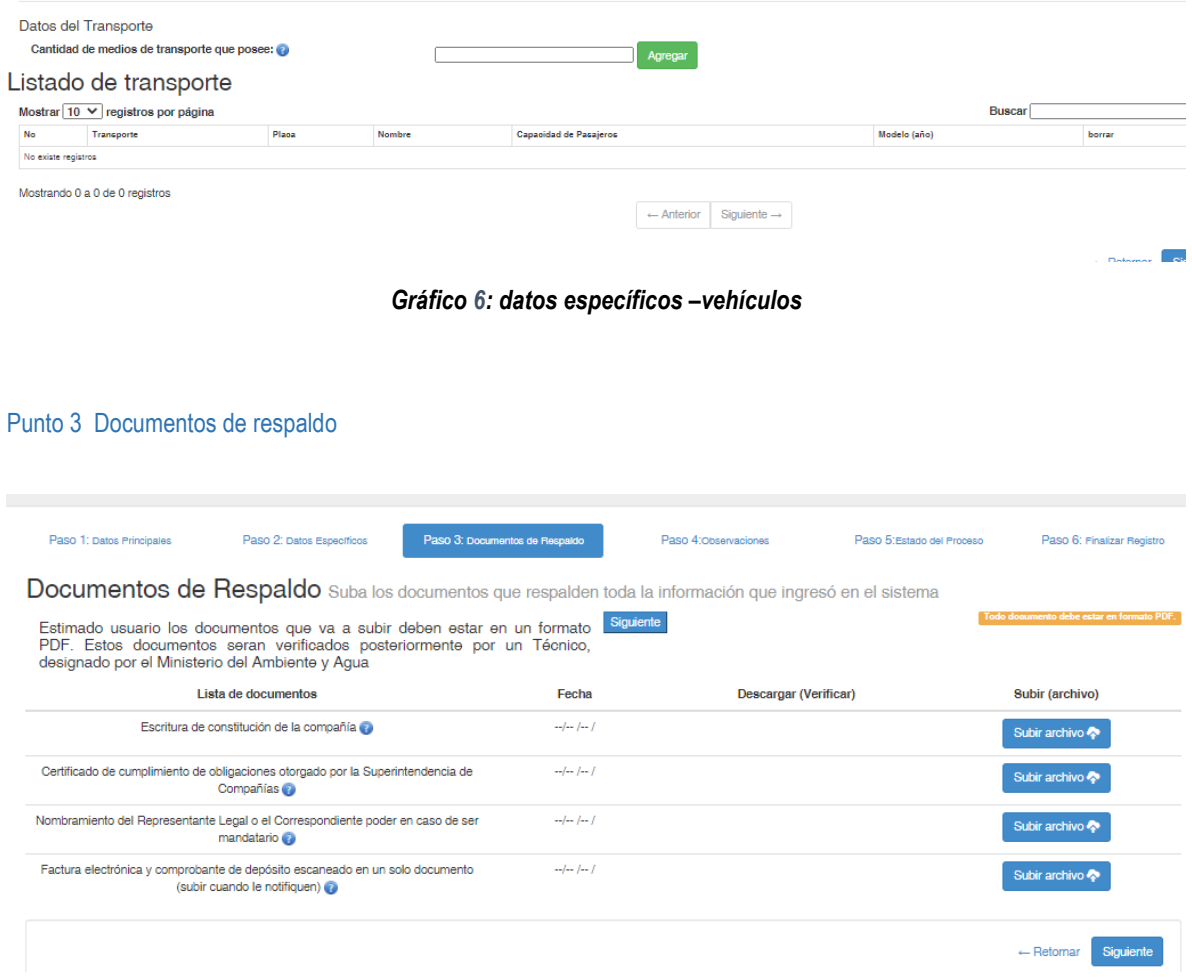

*Gráfico 7:* **Formulario de ingreso de datos**

La factura electrónica debe adjuntar cuando el registro este aprobado es decir cuando el técnico haya revisado la información que ingreso.

#### <span id="page-7-1"></span>Punto 4 observaciones

Ingresar las observaciones que tiene con respecto a la información de la operadora turística

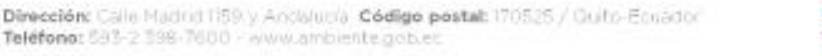

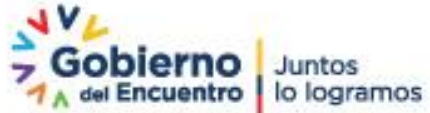

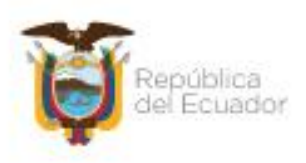

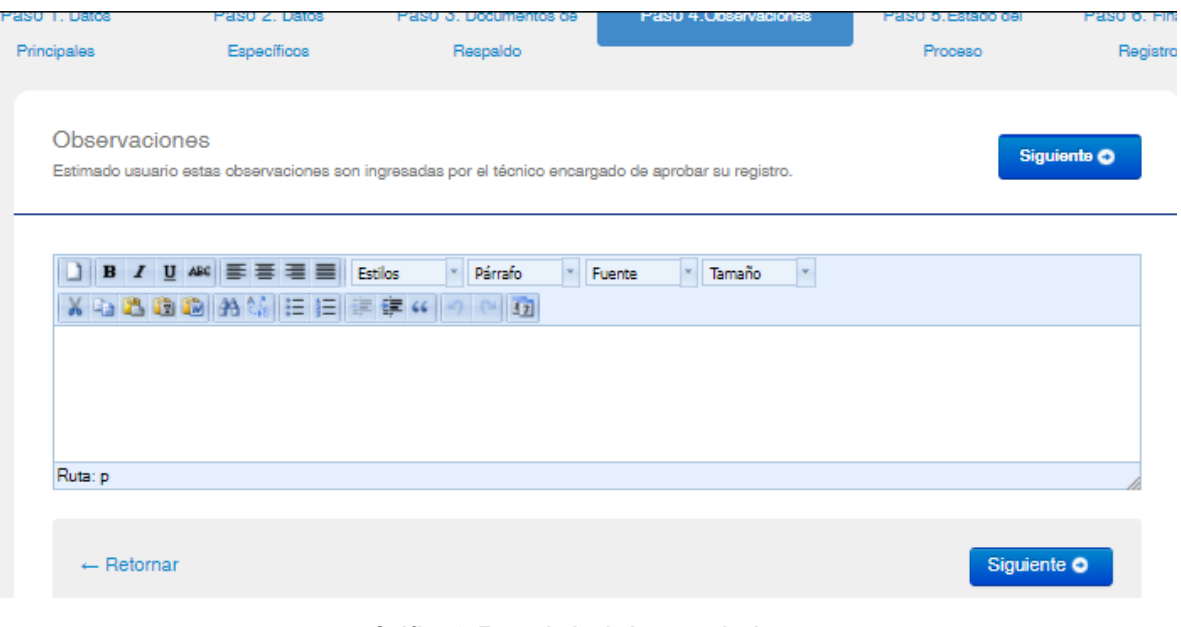

### *Gráfico 8:* **Formulario de ingreso de datos**

### <span id="page-8-0"></span>Punto 5 Estado del proceso

El sistema notifica el estado del proceso y debe presionar "*Enviar registro"*

La Información registrada en el SIB será revisada en la dependencia del Ministerio del Ambiente Agua y transición Ecológica más cercana a su área de residencia.

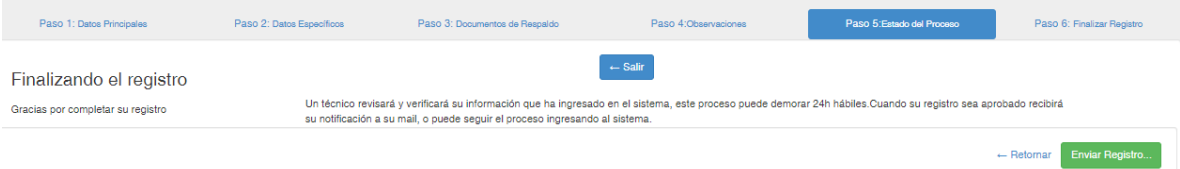

#### *Gráfico 9:* **Formulario de ingreso de datos**

**Nota:** Una vez aprobado el registro podrá realizar la solicitud de PATENTE.

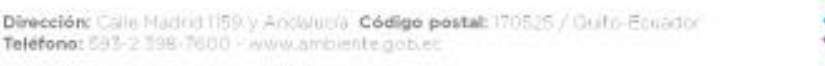

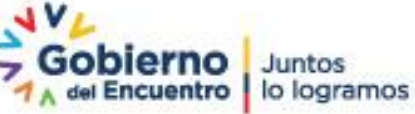